# 國立勤益科技大學

# 「日間部」學雜費繳費單訊息:注意事項暨網路列印與繳費 操作步驟」資訊

學雜費繳費單請至【第一銀行第 e [學雜費入口網](https://eschool.firstbank.com.tw/member/index.aspx)】上網列印

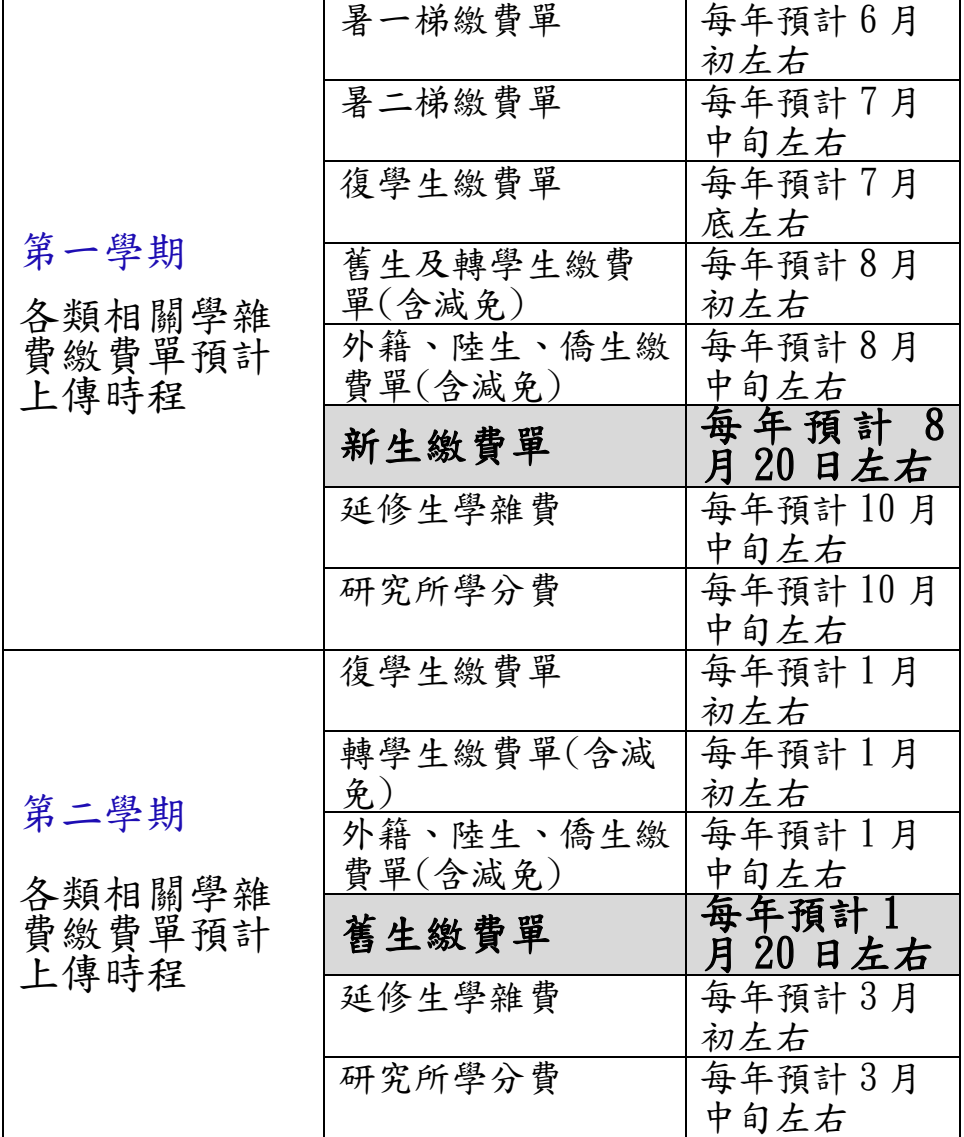

各類相關學雜費繳費單預計上傳時程,請詳如下

★★ 請同學們務必於開學日前完成繳費

「就學貸款」(貸款合格者請勿重覆繳費)、「申辦減免」之同學煩請特別 注意 繳費單金額,請先確認無誤後再進行繳費事宜。

就學貸款請洽分機:2340 申辦減免分機:2324

住宿相關事宜 分機:31151 學生會、系學會費 分機: 2340 畢委會相關費用 分機:2322 進修部繳費單疑問 分機:7023

 如有需要協助列印繳費單者,可至第一銀行各分行服務台或本校出納組。 如有 任何疑問,歡迎洽詢 04-23924505 轉分機 2534、2532

\*注意事項

- 一、為配合節能減碳及響應無紙化運動,實施「學雜費繳費無紙化」作業─學雜費繳 費單由學生自行上網列印繳納。
- 二、學雜 費 繳 費 單 請 上【第一銀行第 e 學雜費入口網】列 印【缴費後請自行妥善保存繳費憑證, 以備查驗】 網址 <https://eschool.firstbank.com.tw/member/index.aspx> 三、繳費方式:
	- 1.全省各大便利超商

2.第一銀行各分行臨櫃繳款(如有需要可請第一銀行各分行服務台協助現場列印繳費單)

3.信用卡(語音申請(02)27608818 按 1) (網頁申請 [https://eschool.firstbank.com.tw\)](https://eschool.firstbank.com.tw/)

信用卡繳費請輸入

- 1. 學校代號:8814600440《第一銀行代收學校專用代碼》
- 2. 學生繳款帳號:請參閱繳費單正面存戶編號(轉入帳號)16 碼 ※請確認語音/網路回覆資料是否正確,如有錯誤請與學校或代收銀行聯繫
- 3. 信用卡卡號、信用卡有效月年(共 4 碼)及卡片背面簽名欄末 3 碼數字 ※如授權失敗,請與發卡銀行聯繫

貼心小提醒:繳費完成後如需繳費證明,請上

【第一銀行第 e 學雜費入口網[】https://eschool.firstbank.com.tw](https://eschool.firstbank.com.tw/) 登入列印

#### 4.ATM(提款機)、EATM 轉帳方式繳納

轉帳繳費請輸入 1. 選擇繳費項目,輸入第一銀行銀行代號【007】 2. 輸入轉入帳號:請參閱繳費單正面存戶編號(轉入帳號)16 碼 3. 輸入繳費金額 ※實體 ATM 跨行交易每筆收取 15 元轉帳手續費,EATM 跨行交易每筆收取 10 元轉帳手續費

繳費期限內:各通路皆可繳納

四、如已辦理就學貸款者,請勿再使用以上通路繳費以免造成重複繳款。

五、同學若有減免身份,請與申請單位確認後,以正確之繳費單繳納,以免造成無法 銷帳,影響自身權益。

同學如有疑問,歡迎洽詢 04-23924505 轉分機 2534 何先生、2532、2538 工讀生 \*請勿溢繳或重覆繳納,以免權益受損\*

學雜費繳費截止日期:開學日

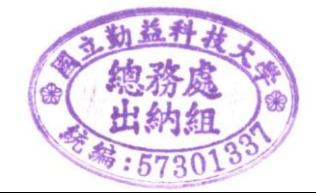

### 網路列印與繳費操作步驟

#### 步驟 1:進入國立勤益科技大學首頁(網址 [https://www.ncut.edu.tw/\)](https://www.ncut.edu.tw/)

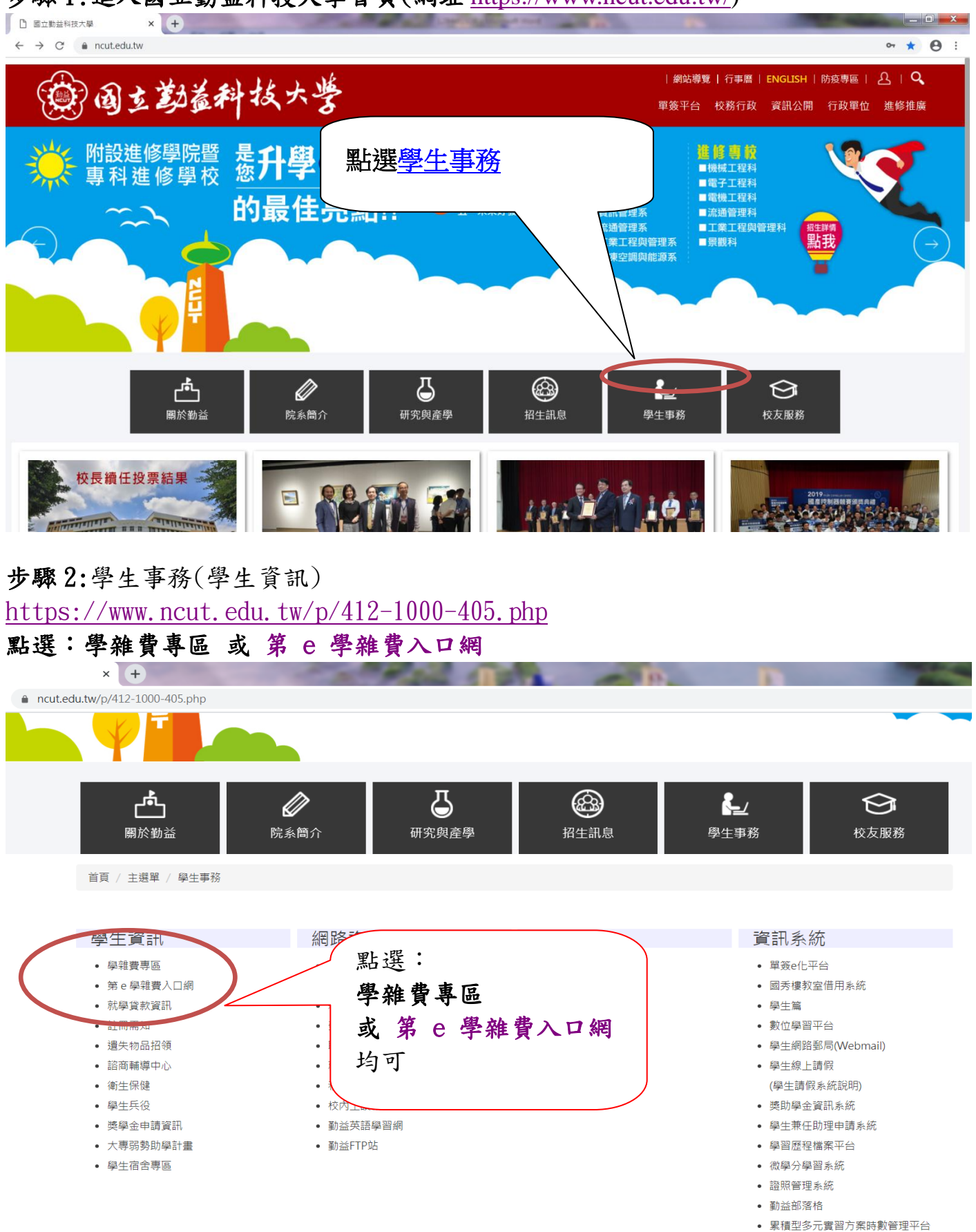

• 資訊能力線上測驗&練習系統

步驟 2-1:學雜費專區[\(第 e 學雜費入口網、](https://eschool.firstbank.com.tw/member/index.aspx)學雜費繳費注意事項暨網路列印與繳費操 作步驟)

#### 步驟 3: [第 e 學雜費入口網\(](https://eschool.firstbank.com.tw/member/index.aspx)點選國立勤益科技大學.輸入學號及驗證碼)

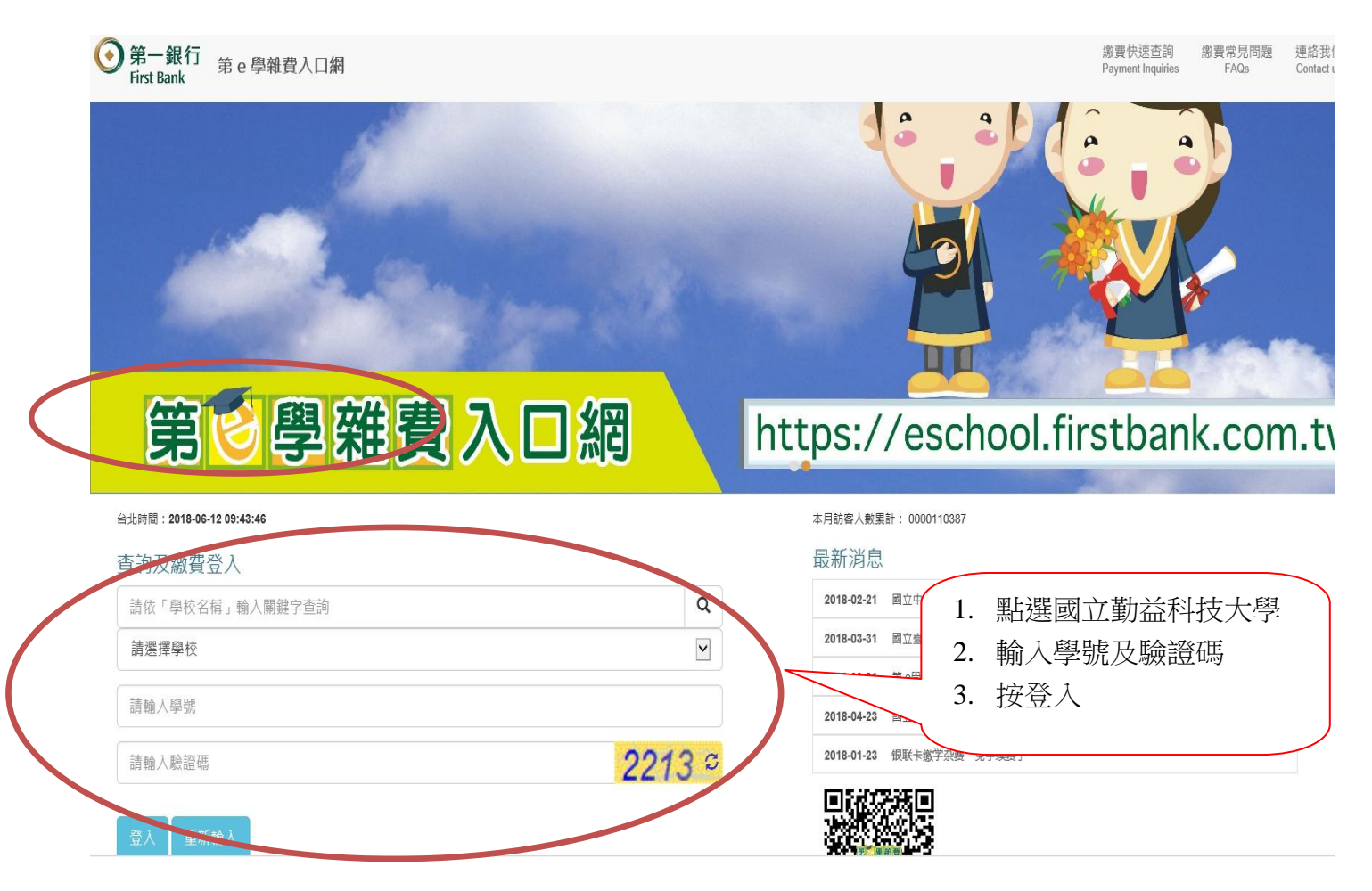

## 步驟 4: [第 e 學雜費入口網\(](https://eschool.firstbank.com.tw/member/index.aspx)確認基本資料是否正確及選擇付款方式)

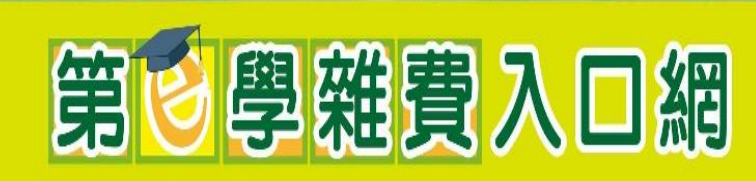

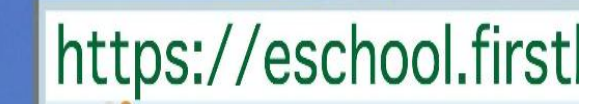

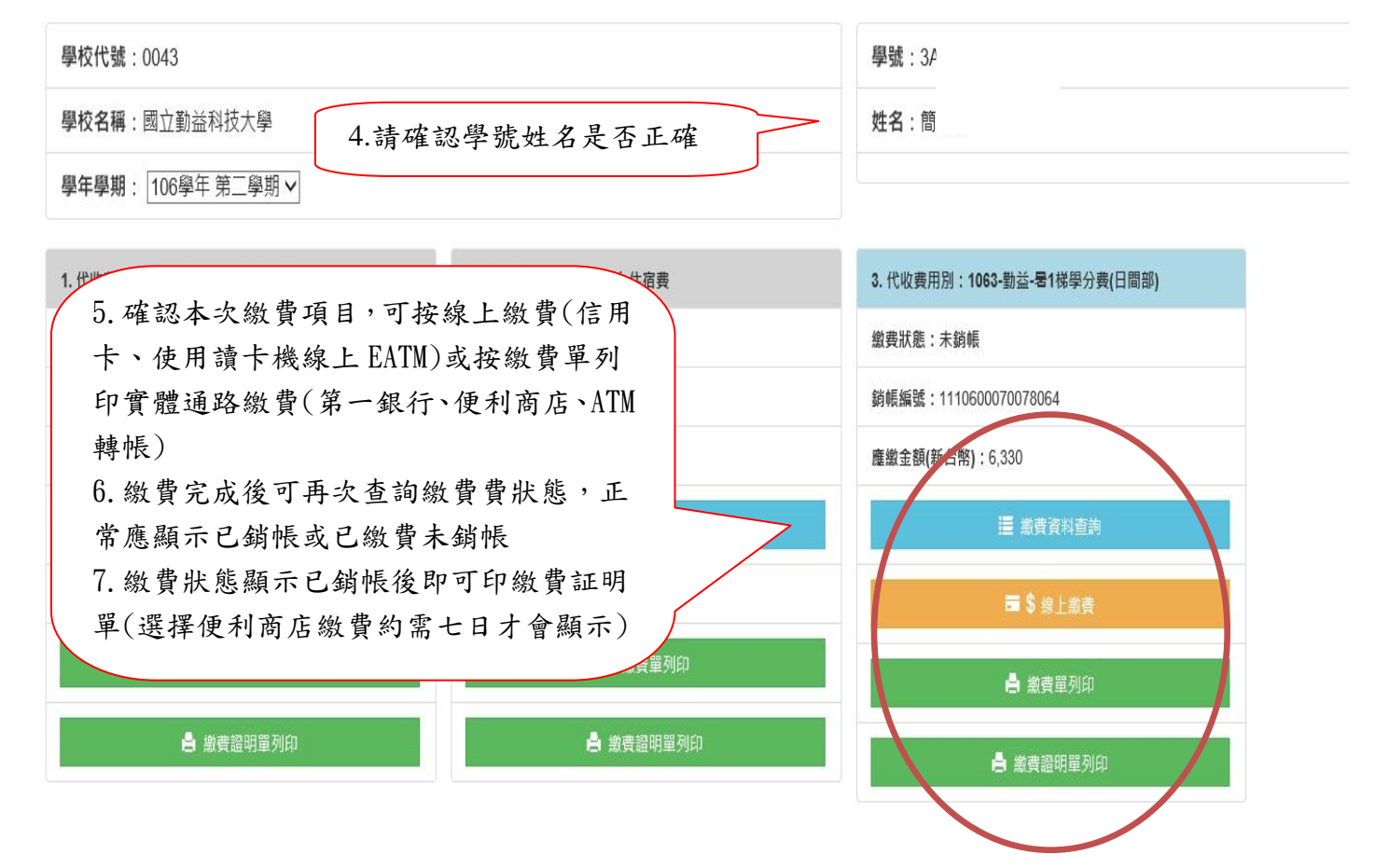

#### 步驟 5:繳費常見問題

(網址 [https://eschool.firstbank.com.tw/member/faq/index.htm\)](https://eschool.firstbank.com.tw/member/faq/index.htm)

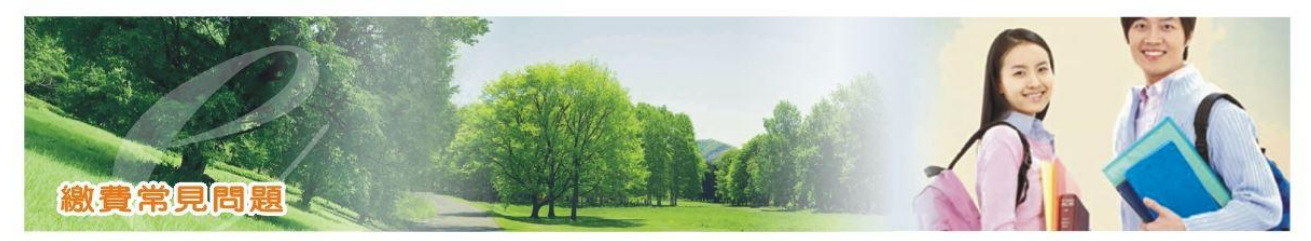

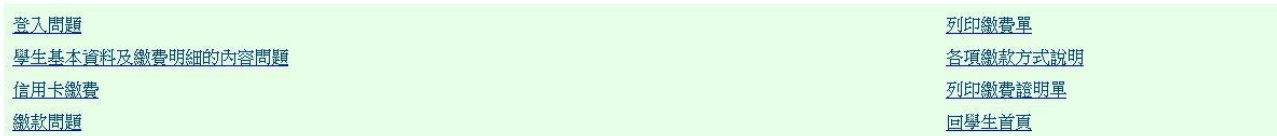